醫院護產人力資源調查平台登入途徑說明

(由衛生福利部官網進入)

#### 登入步驟 1:

## 搜尋衛生福利部首頁→點選本部各單位及所屬機關→點選「護理及健康照護司」

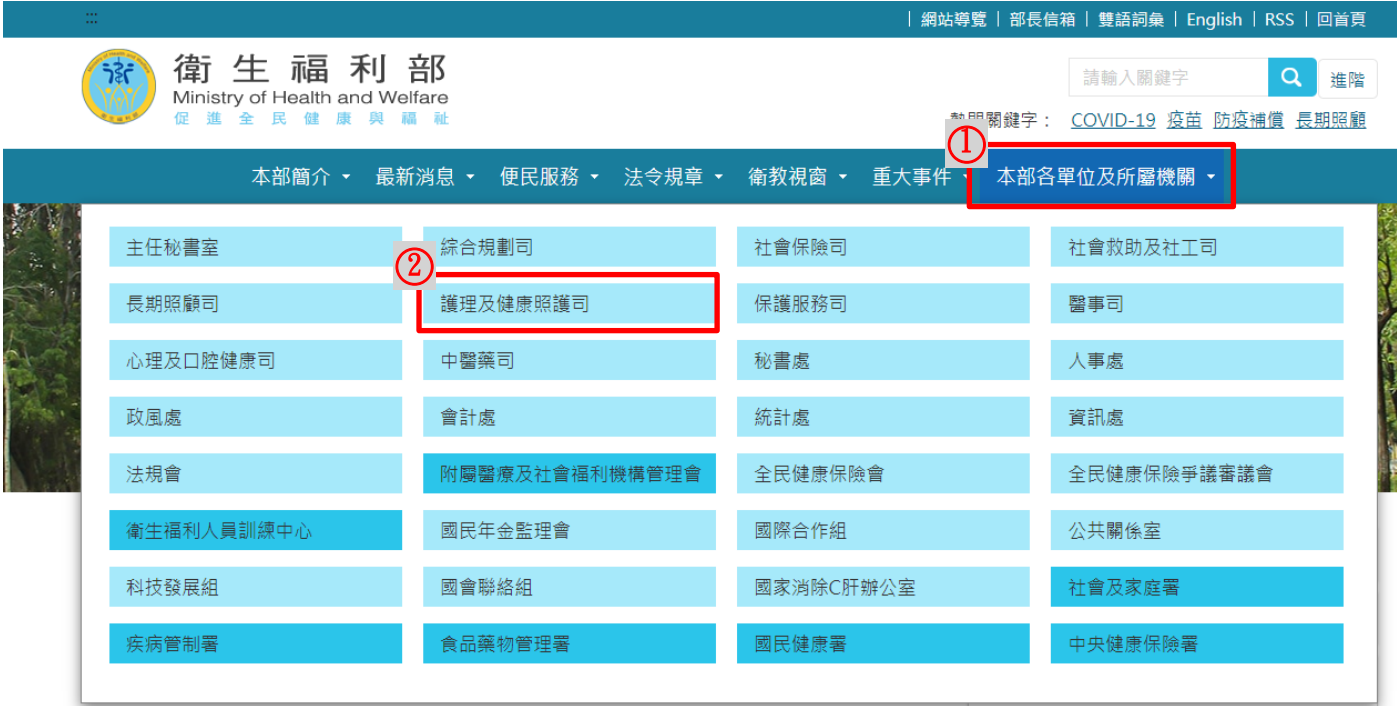

110-12-24 雲嘉南農漁會協力推動健保揪感心健保署表揚感謝

### 登入步驟 2:

# 進入衛生福利部護理及健康照護首頁(最新消息)→點選「110 年醫院護產人員資源調 查表(醫院填報平台)」

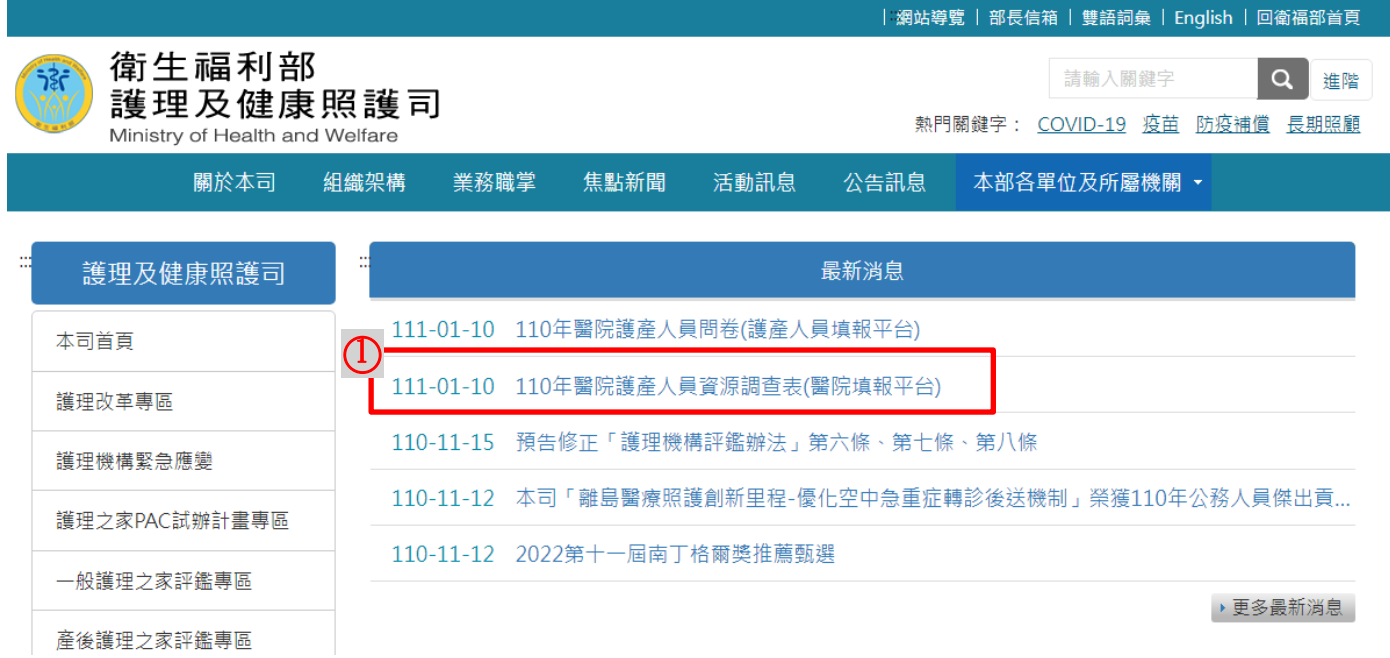

#### 登入步驟 3:

進入「醫院護產人員資源調查平台」→登入帳號、密碼(帳號為填報單位之醫療事業 單位編號(10碼);另首次登入之填報單位,密碼與帳號相同),其餘操作問題或帳密 登入問題可逕至平台網頁資訊公開專區下載相關說明,或撥打客服專線諮詢(於平台 首頁下方)。

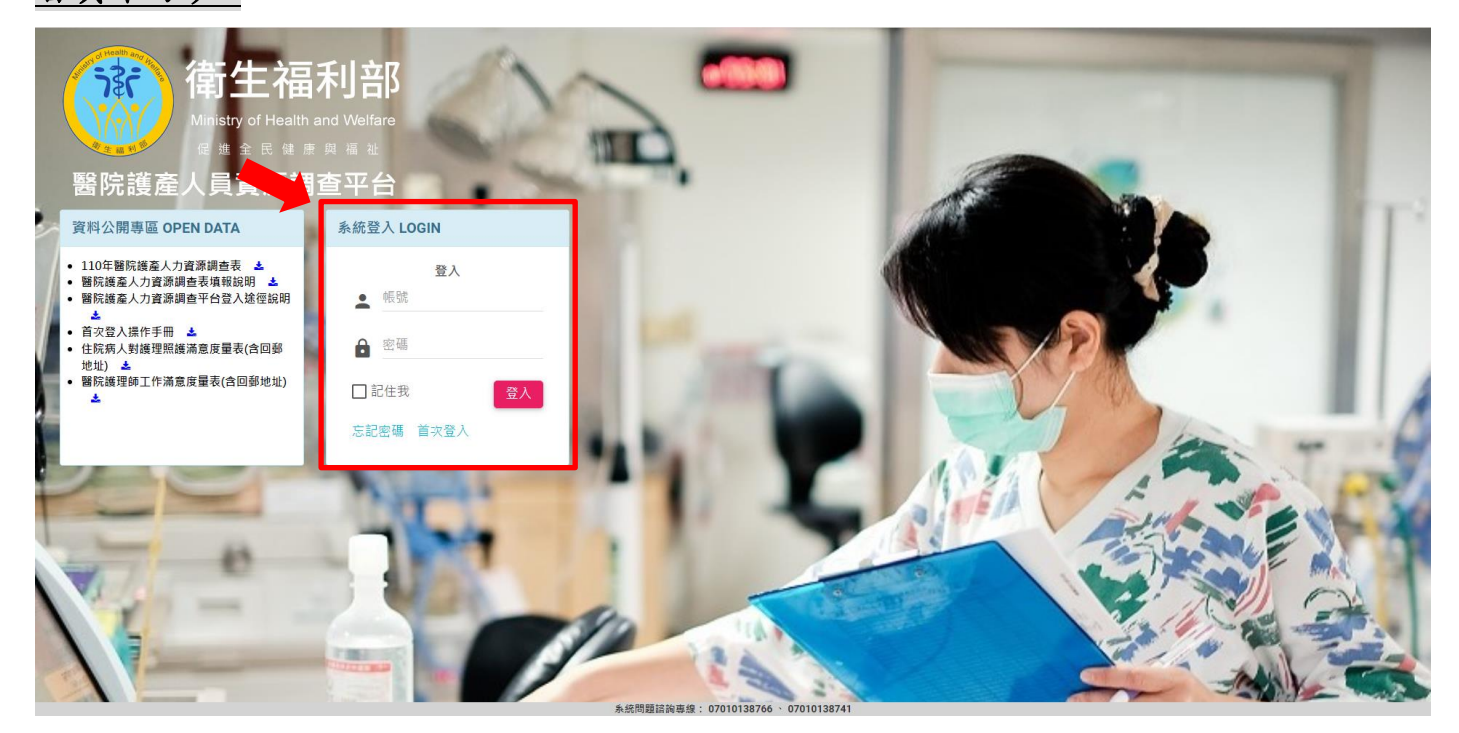